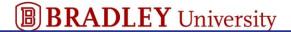

# **ADP/Enhanced Time & Attendance: Timecards**

As a manager, you may need to perform several tasks on a daily and weekly basis. Use the step-action tables in this job aid to perform the following tasks.

| Resolve Exceptions in the Punch Issues Widget     | 2  |
|---------------------------------------------------|----|
| Timecard Exception Indicators                     | 3  |
| Mark an Exception as Reviewed Using Quick Actions | 4  |
| Mark an Exception as Reviewed                     | 5  |
| Add a Missed Scheduled Punch                      | 6  |
| Enter a Missed Punch                              | 7  |
| Add a Pay Code                                    | 8  |
| Add a Comment                                     | 9  |
| Edit Employees' Timecards                         | 10 |
| Access an Employee's Timecards from a QuickNav    | 10 |
| Enter Time in a Hourly-View Timecard              | 11 |
| Add Timecard a Row                                | 12 |
| Delete Timecard Data in a Row                     | 12 |
| Cancel an Automatic Meal Deduction                | 13 |
| Perform a Labor Account Transfer                  | 15 |
| Perform a Work Rule Transfer                      | 17 |
| View Timecard Totals                              | 19 |
| View Accrual Balances                             | 20 |
| Finalize Timecards.                               | 21 |
| Approve Timecards                                 | 21 |
| Remove an Approval from a Timecard                | 24 |
| Timecard Colors                                   | 25 |

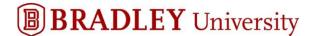

# **Resolve Exceptions in the Punch Issues Widget**

Exceptions highlight unexpected or unusual transactions, such as when an employee works outside his scheduled time frame or scheduled day.

#### **Starting Point: Manage My Employees > Punch Issues**

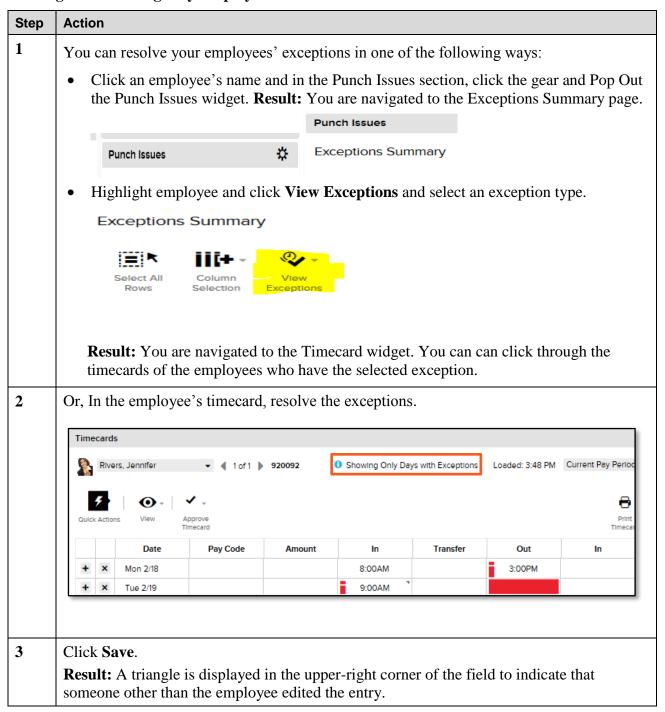

Copyright © 2019 ADP, LLC. Page 2 of 25

#### **Timecard Exception Indicators**

In the employee's timecard, resolve the exceptions by entering, editing, or deleting timecard data.

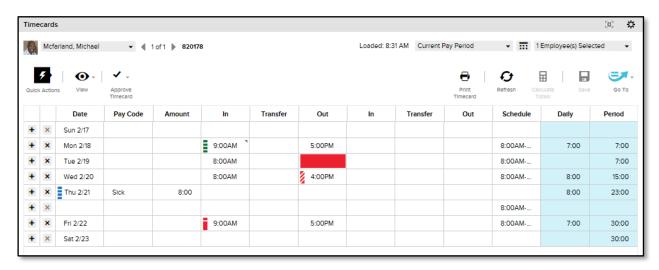

The product uses indicators within the timecard to call attention to timecard exceptions. These indicators include the following:

- A solid red field for missed in punches or out punches.
- A red rectangle ( ) for an unexcused exception, such as an absence or a late or early punch. It also indicates a cancelled meal deduction.
- A blue rectangle ( ) for an excused exception, such as vacation.
- A green rectangle ( ) for when a manager addresses the exception.
- An orange rectangle ( ) for when an employee justifies a missing exception.

**Note:** If more than one exception occurs, the color reflects the most severe state of all the exceptions, and the white lines are diagonal (2).

Copyright © 2019 ADP, LLC. Page 3 of 25

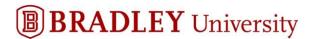

#### Mark an Exception as Reviewed Using Quick Actions

Mark unexcused exceptions in timecards to indicate that you have reviewed them and do not want to see them repeatedly in general queries or searches.

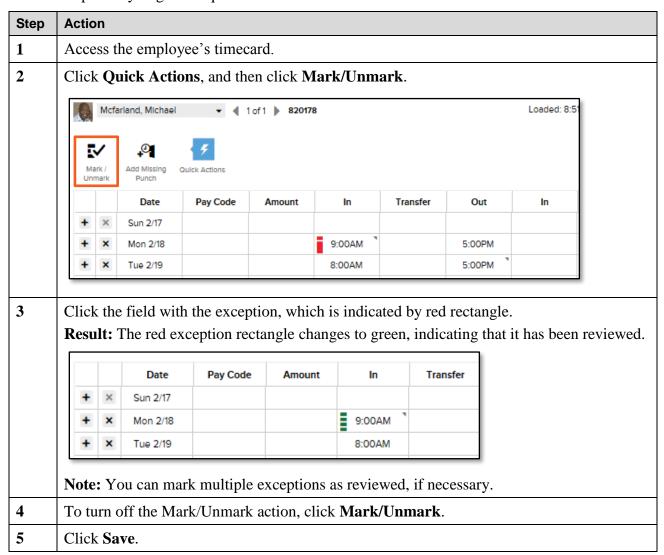

Copyright © 2019 ADP, LLC. Page 4 of 25

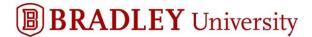

#### Mark an Exception as Reviewed

Mark unexcused exceptions in timecards to indicate that you have reviewed them and do not want to see them repeatedly in general queries or searches.

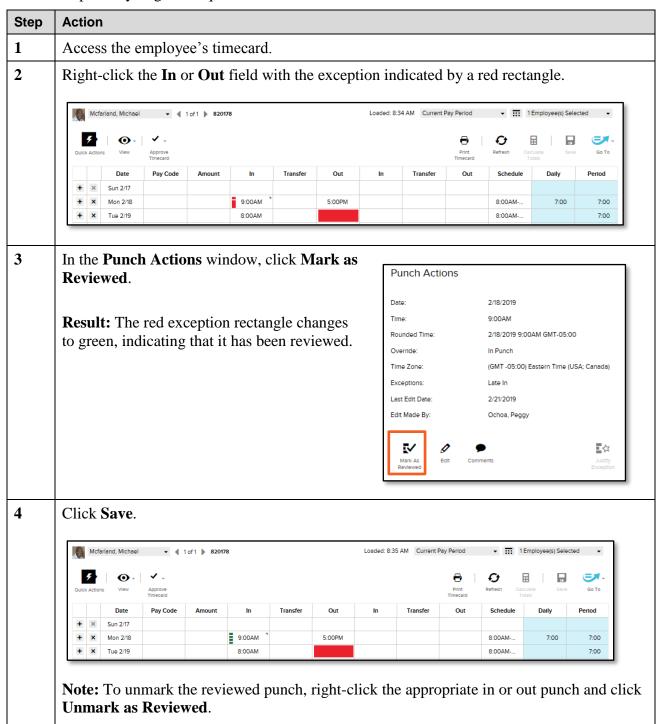

Copyright © 2019 ADP, LLC. Page 5 of 25

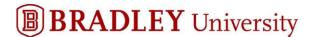

#### Add a Missed Scheduled Punch

If an employee missed a punch, you will need to fix the in or out punch. If the missing punch is for a scheduled start or end time, the scheduled time is added to the timecard

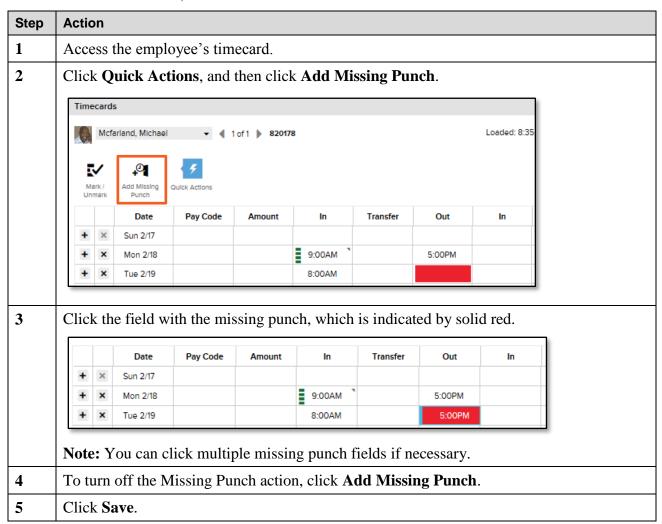

Copyright © 2019 ADP, LLC. Page 6 of 25

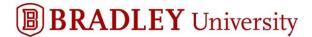

#### **Enter a Missed Punch**

If an employee missed a punch, you will need to fix the in or out punch.

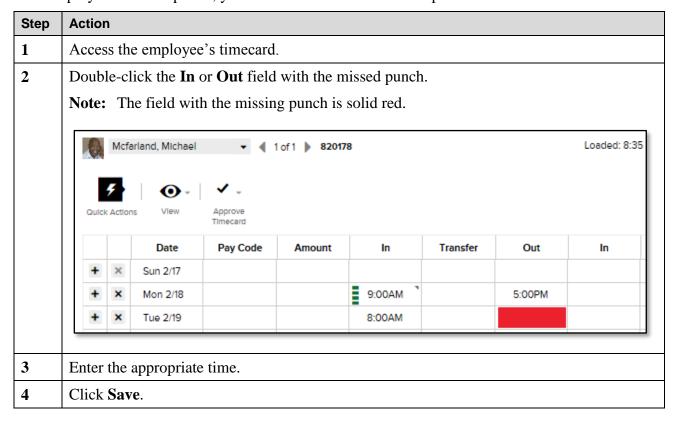

Copyright © 2019 ADP, LLC. Page 7 of 25

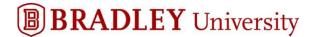

#### Add a Pay Code

If you need to enter time for an employee, such as vacation, sick, or bereavement, perform the following steps.

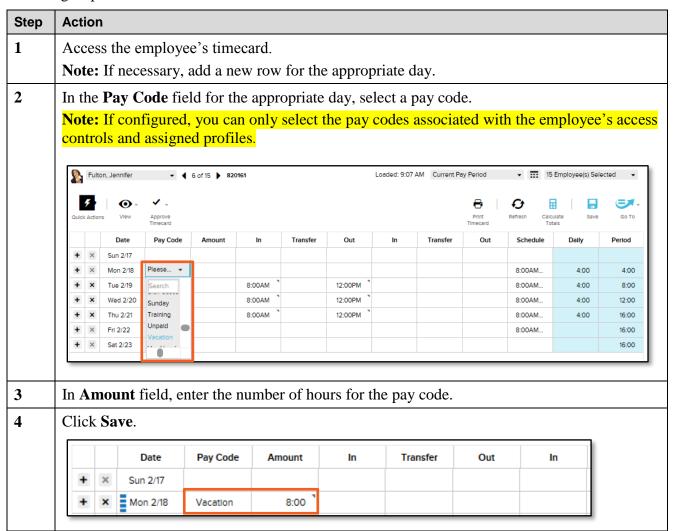

Copyright © 2019 ADP, LLC. Page 8 of 25

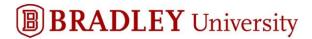

#### Add a Comment

Comments provide more information about a punch or an amount.

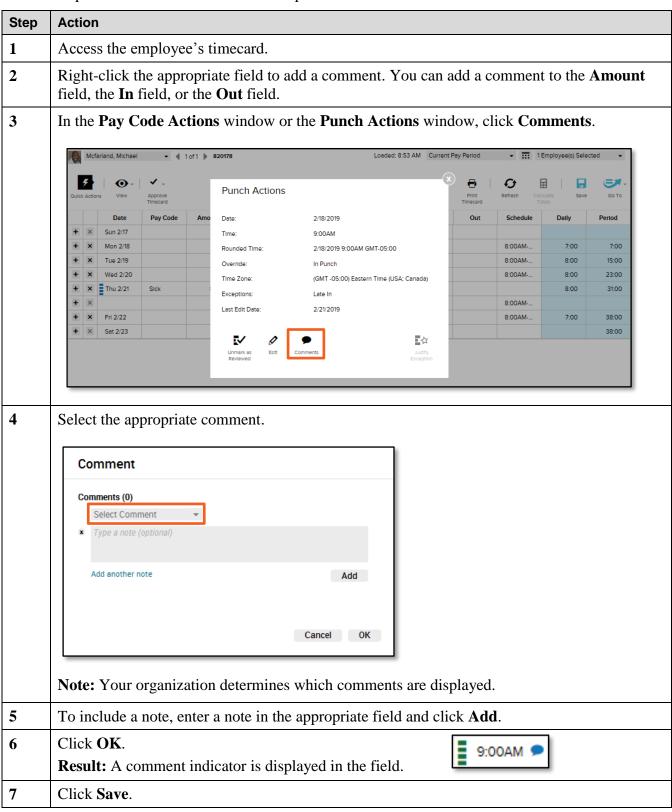

Copyright © 2019 ADP, LLC. Page 9 of 25

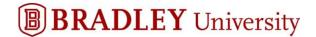

## **Edit Employees' Timecards**

You will need to make miscellaneous edits to your employees' timecards.

#### Access an Employee's Timecards from a QuickNav

QuickNavs allow you to view all of your assigned employees.

**Starting Point: QuickNav** 

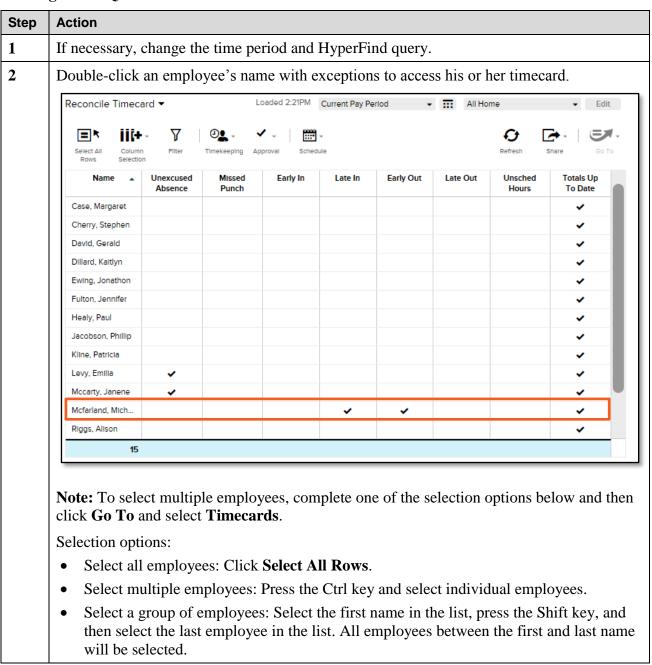

Copyright © 2019 ADP, LLC. Page 10 of 25

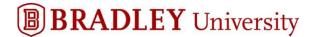

### **Enter Time in a Hourly-View Timecard**

Sometimes, you will enter or update time in your employees' hourly-view timecards.

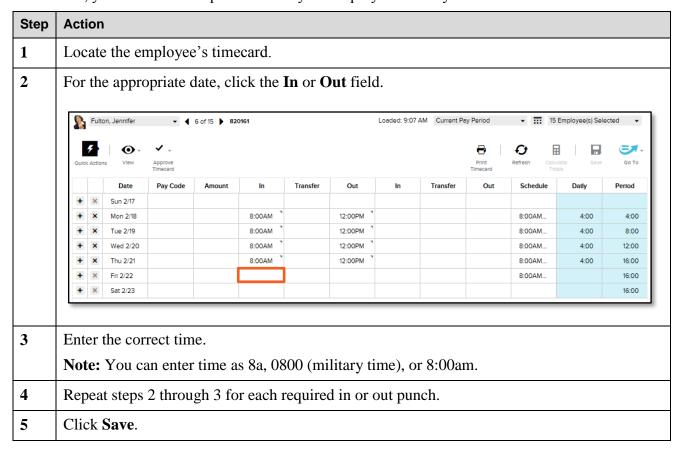

Copyright © 2019 ADP, LLC. Page 11 of 25

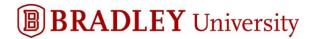

### **Add Timecard a Row**

To add a new row in a timecard, click for the appropriate date.

|   |   | Date     | Pay Code | Amount | In     | Transfer | Out     | In | Transfer | Out | Schedule |
|---|---|----------|----------|--------|--------|----------|---------|----|----------|-----|----------|
| + | × | Sun 2/24 |          |        |        |          |         |    |          |     |          |
| + | × | Mon 2/25 |          |        | 8:00AM |          | 5:00PM  |    |          |     | 8:00AM   |
| + | × | Tue 2/26 |          |        | 8:00AM |          | 12:00PM |    |          |     | 8:00AM   |
| + | × | Tue 2/26 |          |        |        |          |         |    |          |     |          |
| + | × | Wed 2/27 |          |        |        |          |         |    |          |     | 8:00AM   |

### **Delete Timecard Data in a Row**

To quickly delete data in a row, click in the appropriate row. Then, confirm the deletion, if necessary.

|   |   | Date     | Pay Code | Amount | In     | Transfer | Out     | In | Transfer | Out | Schedule |
|---|---|----------|----------|--------|--------|----------|---------|----|----------|-----|----------|
| + | × | Sun 2/24 |          |        |        |          |         |    |          |     |          |
| + | × | Mon 2/25 |          |        | 8:00AM |          | 5:00PM  |    |          |     | 8:00AM   |
| + | × | Tue 2/26 |          |        | 8:00AM |          | 12:00PM |    |          |     | 8:00AM   |
| + | × | Wed 2/27 |          |        |        |          |         |    |          |     | 8:00AM   |

Copyright © 2019 ADP, LLC. Page 12 of 25

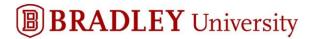

#### **Cancel an Automatic Meal Deduction**

### Please delete this section if your organization's configuration does not use this feature.

If an employee works through a break, and meal deductions are automatically deducted from the employee's timecard, you can cancel the meal deduction in the hourly-view timecard.

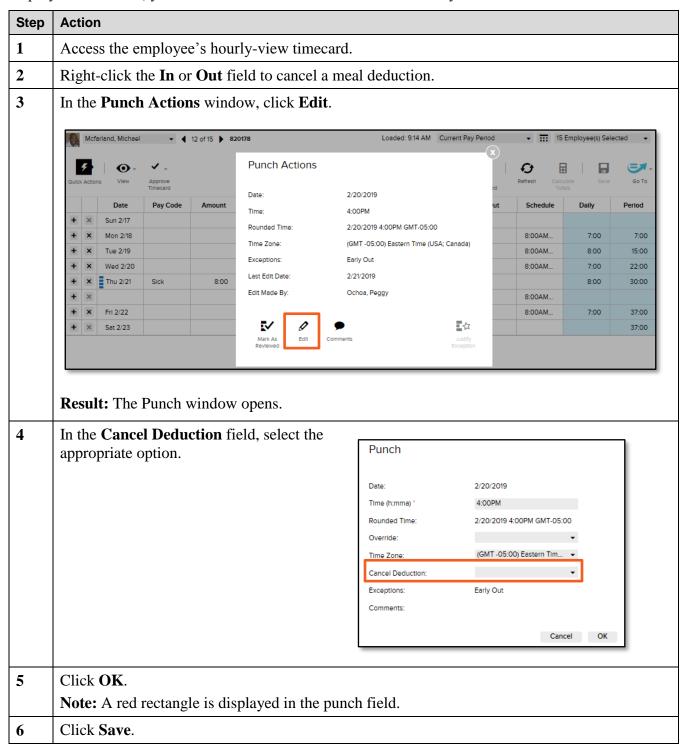

Copyright © 2019 ADP, LLC. Page 13 of 25

#### **Cancel Meal Deductions Notes:**

- If you cancel a deduction that is not assigned to the employee, the product does not remove any break or meal from the shift. For example, if you cancel a 30-minute meal, but a 60-minute deduction was applied to the selected shift, the product makes no adjustment.
- All deductions configured in the product are displayed in the list and not all of the deductions will
  apply to the selected employee. If you do not know which break or meal rule the employee uses, as
  displayed in the Cancel Deduction field, then select All. The All selection removes all break or
  meal deductions from the shift.
- To reverse the cancel deductions, select <None> from the Cancel Deduction field. This will remove the cancelled deduction and return the break or meal to the shift.

Copyright © 2019 ADP, LLC.

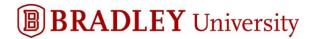

#### **Perform a Labor Account Transfer**

If an employee is working in a department or job other than his primary assignment, you must transfer his hours worked to a different account.

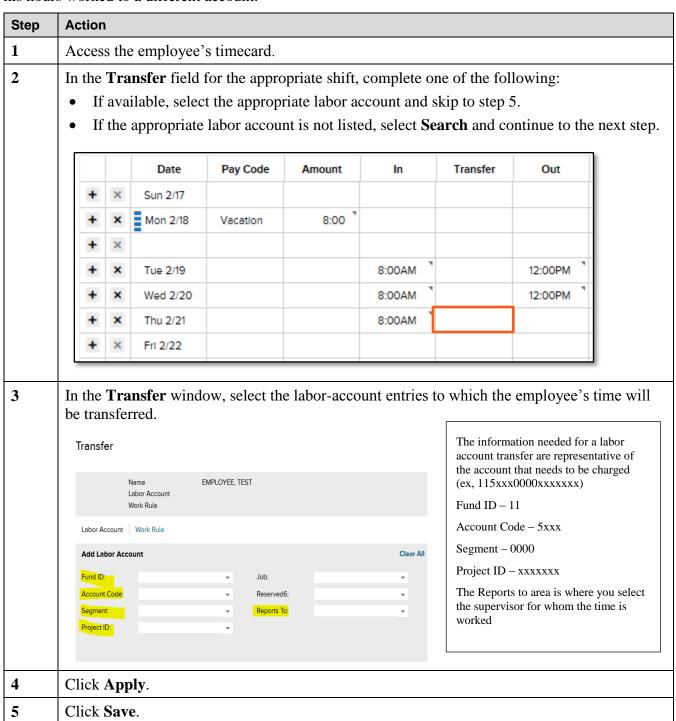

Copyright © 2019 ADP, LLC. Page 15 of 25

#### **Labor Account Transfer Notes:**

- Multiple labor-account transfers may occur in a single day. If you transfer an employee to another labor account at the beginning of the shift, the entire shift's hours will be transferred unless you transfer the employee back into his or her primary account.
- A new shift automatically defaults to the employee's primary account.

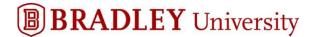

#### Perform a Work Rule Transfer

A work rule transfer ensures that the appropriate payroll rules are associated with the worked time. Work rules interpret the way employees' work time is calculated, how their overtime is earned, how their shift differential is paid, and whether or not time is deducted for a meal break. A transfer of a work rule may occur when an employee performs a different job and should be paid according to the work rules of that job.

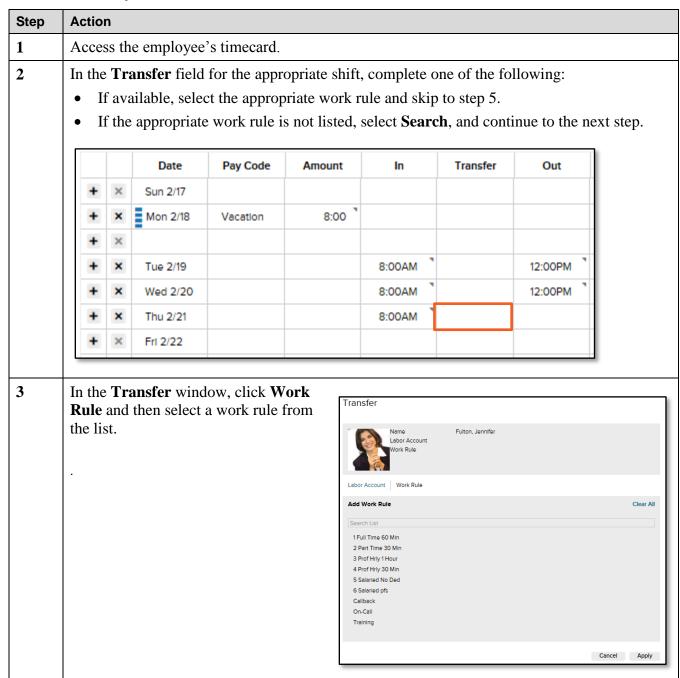

Copyright © 2019 ADP, LLC. Page 17 of 25

| Action       |                          |  |  |  |  |  |  |  |  |
|--------------|--------------------------|--|--|--|--|--|--|--|--|
| Click Apply. |                          |  |  |  |  |  |  |  |  |
| Click Save.  |                          |  |  |  |  |  |  |  |  |
| + X Thu 2/21 | 8:00AM Callback          |  |  |  |  |  |  |  |  |
|              | Click Apply. Click Save. |  |  |  |  |  |  |  |  |

#### **Work Rule Transfer Notes:**

• If you are transferring an employee's work rule for a partial shift and the employee works in the home work rule for part of the shift, you must transfer the time back to the home work rule for any remaining hours in the shift.

Copyright © 2019 ADP, LLC. Page 18 of 25

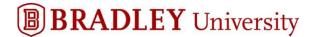

### **View Timecard Totals**

At the bottom of the timecard, you can view the total hours your employees have worked.

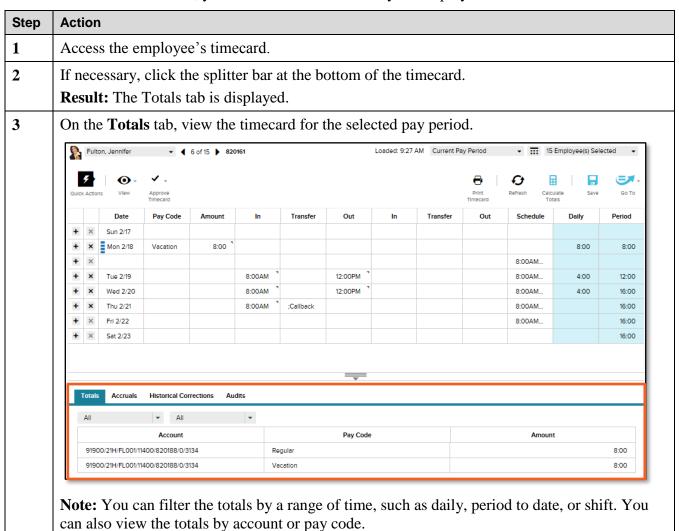

Copyright © 2019 ADP, LLC. Page 19 of 25

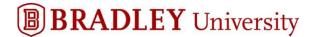

## **View Accrual Balances**

At the bottom of the timecard, you can view how much time off your employees have accrued.

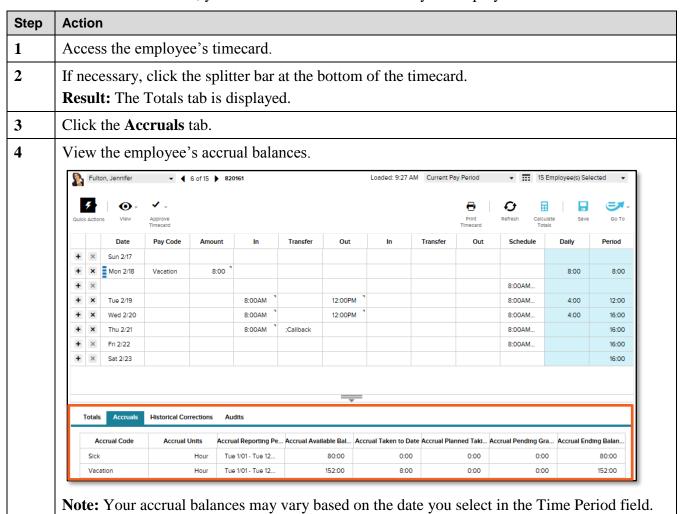

Copyright © 2019 ADP, LLC. Page 20 of 25

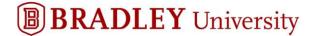

## **Finalize Timecards**

The Timecard Approval wizard combines steps into a single workflow to resolve punch issues, review timecards, approve timecards, and review group edit results.

#### **Approve Timecards**

Timecard approval is an indication of acceptance and indicates that the edits are finished and the timecard is ready for payroll processing. You can approve a timecard for the entire pay period, a specific date, or a range of dates. The employee cannot make changes or additions for any dates a manager has already approved.

#### **Starting Point: Manage My Employees**

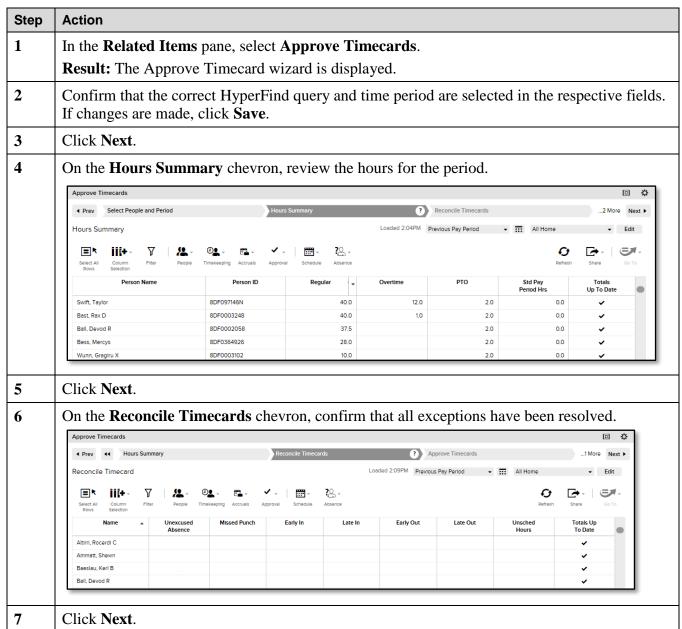

Copyright © 2019 ADP, LLC. Page 21 of 25

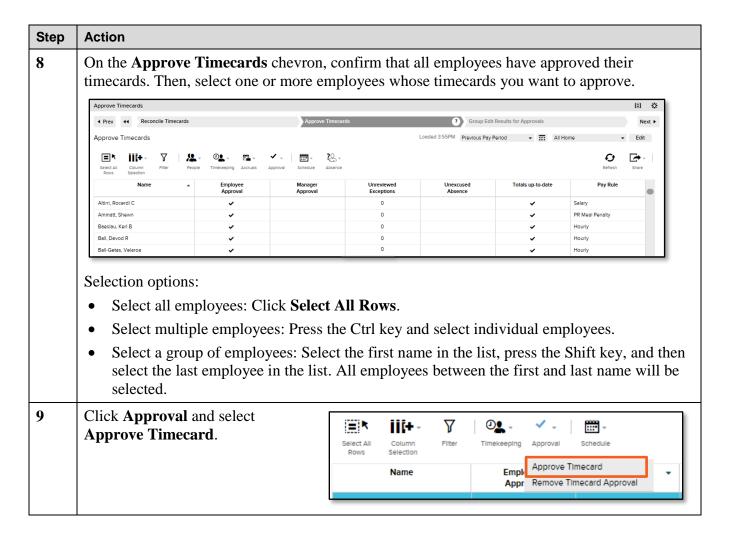

Copyright © 2019 ADP, LLC. Page 22 of 25

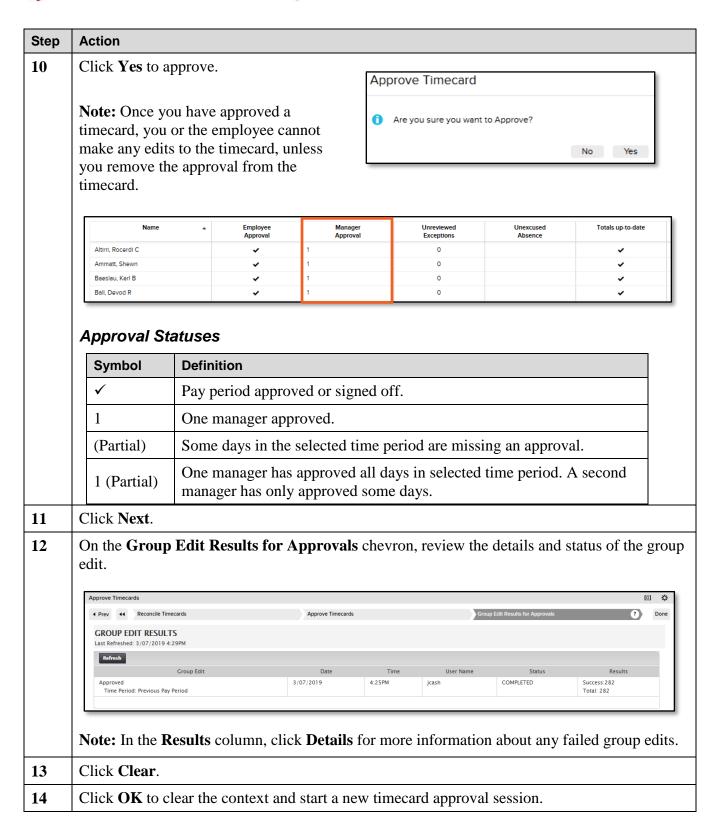

Copyright © 2019 ADP, LLC. Page 23 of 25

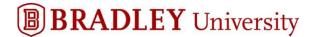

#### Remove an Approval from a Timecard

Removing an approval allows you to edit a timecard. For example, an employee may realize that his timecard contains an error after you approved it. You can also remove an approval from the employee's timecard.

#### Starting Point: Manage My Employees > Timecard Approval

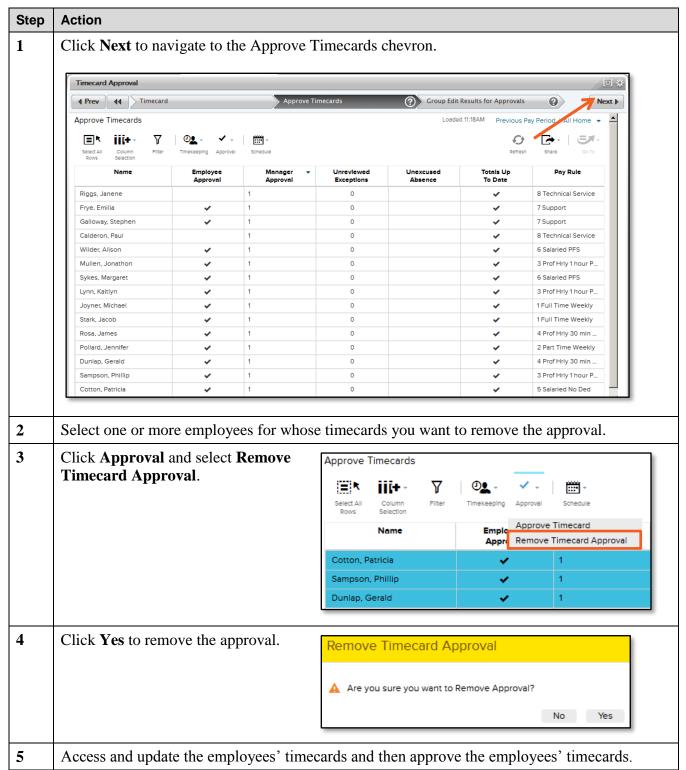

Copyright © 2019 ADP, LLC. Page 24 of 25

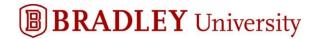

### **Timecard Colors**

The following table shows the meaning of the various timecard, field, and text colors.

| Color        | Meaning                                                                     |
|--------------|-----------------------------------------------------------------------------|
| Light orange | Timecard is approved by the employee and not by the manager.                |
| Yellow       | Timecard is approved by the manager and not by the employee.                |
| Green        | Timecard is approved by both the employee and the manager.                  |
| Gray         | Timecard is signed off by an administrator.                                 |
| Blue         | Totals fields are blue and cannot be edited.                                |
| Light blue   | A field turns light blue when you point to it.                              |
| Darker blue  | A field turns a darker blue when you select it.                             |
| Black        | Text is black for all events in the timecard that are not system-generated. |
| Light purple | System-entered text that cannot be modified.                                |
| Dark purple  | System-entered text that can be modified.                                   |

Copyright © 2019 ADP, LLC. Page 25 of 25